# **Instructions to Attendees of the IAJGS 2020 Conference on Jewish Genealogy**

*We hope you will take advantage of the many fine sessions offered at this conference and will submit evaluations of the sessions you experience via the eShow conference software or the mobile device app – either method will help us for future conferences.*

## **A. Live and On Demand Sessions**

 $\rightarrow$  We have updated the structure of the website, so the Webinar Entranced page for attendees offers all the *sessions available for your registration category. This allows the ability to "room hop" between sessions that are scheduled at the same time without having to preselect the session.*

- 1) Using a Chrome browser, go t[o www.iajgs2020.org](about:blank)
- 2) Enter the **ATTENDEE SERVICE CENTER** from the blue menu bar towards the top of the page. Sign in using the email address and password you used to register for the conference.
- 3) There are separate selections for Live Webinars and On Demand Webinars.
- 4) Choose **\*\*LIVE WEBINAR ENTRANCE\*\*** from the Attendee Service Center drop down menu for live streaming sessions; Choose **\*\*ON DEMAND WEBINAR ENTRANCE\*\*** from the Attendee Service Center drop down menu for On Demand presentations.
- 5) 15 minutes prior to the start time of a live session, a button will appear to allow you to Enter Webinar which will admit you to a waiting room where you can text and even video chat with other people in the waiting room.
- 6) The session will begin automatically and you may be greeted by the Session Manager before the session begins; however, the session will begin with the Session Manager reading an introduction and some instructions about the session.
- 7) A square dot at the end of a session title indicates that a session will be recorded and uploaded to the On Demand library for streaming with 24 hours. It will be available until 60 days after the conference ends.
- 8) Below the session title is a button labeled Join Discussion. This button can be used to submit questions or chat with other attendees before, during and after the session.

There is more information on the Live Webinar Entrance website page

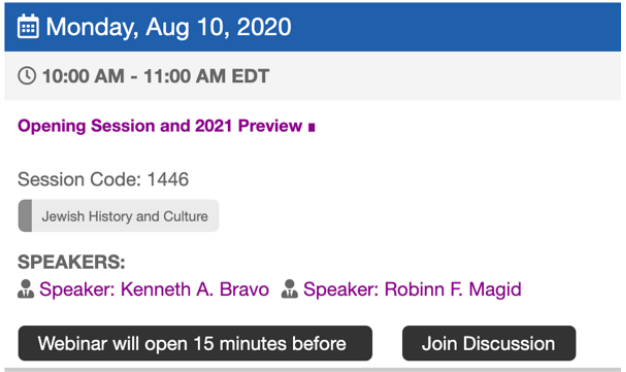

#### **Sample Live Webinar Entrance page**

### **B. Films**

- 1) Using a Chrome browser, go t[o www.iajgs2020.org](about:blank)
- 2) Investigate the offered films by clicking on the PROGRAM tab and then the *Films* dropdown menu item.
- 3) Pay attention to the times available for viewing and the language options.
- 4) Enter the **ATTENDEE SERVICE CENTER** from the blue menu bar towards the top of the page. Sign in using the email address and password you used to register for the conference.
- 5) Choose **FILM SELECTION** from the dropdown menu. Click on the **Edit Films** button.
- 6) Click on each of the films you wish to view and then click on the **Submit** button.
- 7) You will receive an email containing a hyperlink (live internet link that you can click on or retype) to take you to the Vimeo website where the film is available. You will also receive a password to access the film in the same email.

### **Enjoy the Conference!**

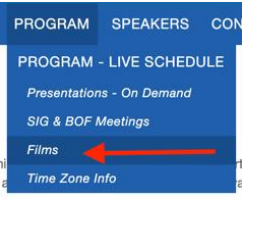